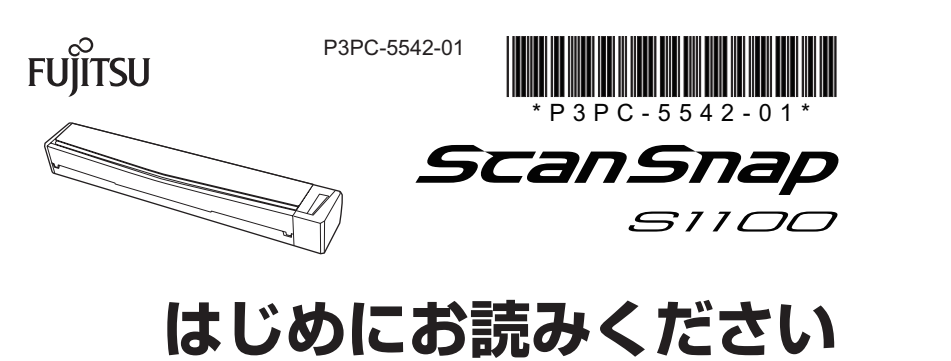

このたびは、カラー イメージ スキャナ ScanSnap S1100 (以下、ScanSnap と呼び ます) をお買い上げいただき、誠にありがとうございます。本書では、ScanSnap を 使えるようにするまでのセットアップについて説明しています。本書の手順に従って ScanSnap をセットアップしてください。

ScanSnap をお使いになる前に、裏面の安全上のご注意を必ずお読みください。 2014年12月

C PFU LIMITED 2014

#### **ホームページ ScanSnap**

製品情報、サポート情報、最新ドライバのダウンロードデータ情報、および ScanSnap の活用方法などの様々な情報を提供しています。ぜひ、ご活用ください。 http://scansnap.fujitsu.com/jp/

「故障かな?」と思ったときは、まず、ScanSnap Manager のヘルプの「困ったときに は」を参照し、ScanSnap の接続や設定に間違いがないことを必ず確認してください。 それでも解決しない場合は、サービスセンター窓口の PFU イメージング サービス& 。サポートセンターまで連絡してください

連絡するときは、事前に装置底面のラベルに記載されている SER. NO. を確認してく 。ださい

#### **お問い合わせの前に**

### **各種サービス**

スポットサービス

ScanSnap が故障したときに利用できる修理サービスです。詳細は、ホームページを 参照してください。

http://scansnap.fujitsu.com/jp/support/service.html

重要

- · ScanSnap は、お客様自身で修理しないでください。
- · ScanSnap の保証条件は、添付の保証書に記載の規定をご覧ください。
- · ScanSnap の有償交換修理サービスの受付期間は、製造中止後5年間です。

#### **お問い合わせ窓口**

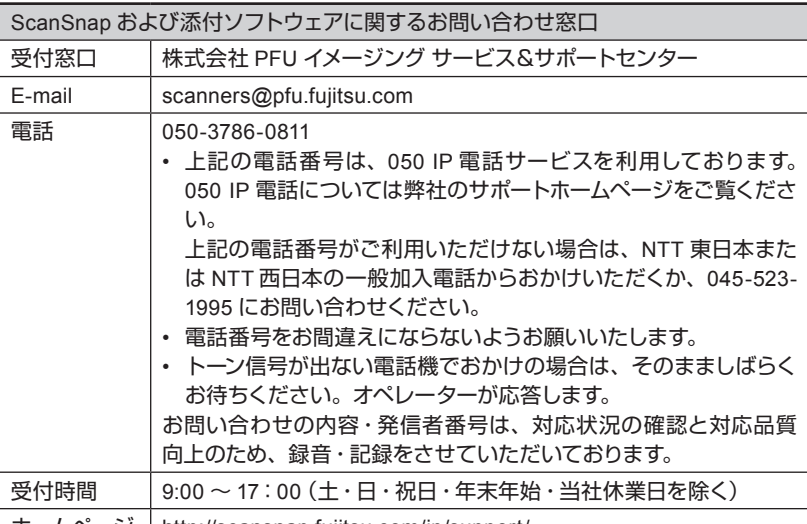

ホームページ | http://scansnap.fujitsu.com/jp/support

以下に関するお問い合わせ窓口については、かんたんガイドを参照してください。 • ABBYY FineReader for ScanSnap<sup>™</sup>

- Evernote
- Google ドキュメント™
- Salesforce
- Dropbox

た場合は、ScanSnap を購入された販社 / 販売店または PFU イメージングサービス& 。サポートセンターまでご連絡ください

梱包箱および梱包材は、ScanSnap を保管したり、輸送したりするときに必要です。 捨てないで保管してください。

ソフトウェアをインストールするまで、ScanSnapはコンピュータに接続しないでく 。ださい

かんたんガイドの参照方法は、「もっと詳しく知りたいときには」を参照してくださ 。い

#### **オプションの購入先 / サプライ**

清掃用品およびオプションの購入については、ScanSnap を購入された販社 / 販売店 または株式会社 PFU PFU ダイレクトにお問い合わせください。

2 ScanSnap の給紙カバー (原稿台) (①) を開いて、電源 。にします **ON** を

## **読み取り動作の確認** $\overline{A}$

1 ScanSnap に原稿をセットしてから [Scan/Stop] ボタン (1) を押します。

## **インストールの方法、インストールでのトラ ブルと対処方法を知りたい**

⇒ セットアップガイドを参照してください。

#### ■ 参照方法

Setup DVD-ROM を DVD-ROM ドライブにセットすると表示される画面か ら、以下の操作をしてください。

**Windows** [取扱説明書] ボタン→ [セットアップガイド] ボタンをクリックします。

Mac OS 「取扱説明書」フォルダーを開いて、「セットアップガイド」アイコンをダブル クリックします。

## **ScanSnap の使用方法を知りたい**

#### ⇒ かんたんガイドを参照してください。

#### ■参照方法

マニュアルは、ソフトウェアと同時にコンピュータにインストールされます。 **Windows** 

#### **Windows<sup>®</sup> 8.1/ Windows<sup>®</sup> 8 の場合**

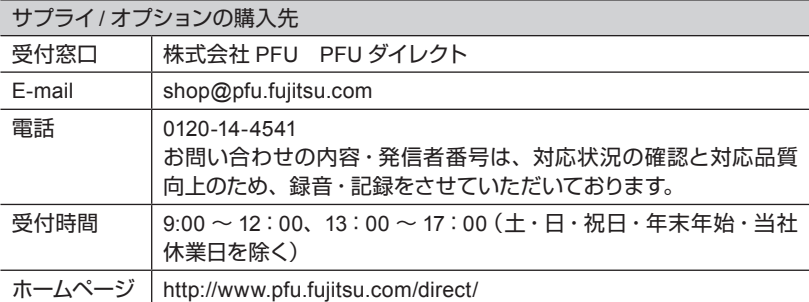

すべてのアプリ画面から「ScanSnap マニュアル」の「S1100 かんたん ガイドーを選択します。

Windows<sup>®</sup> 7/Windows Vista<sup>®</sup>/Windows<sup>®</sup> XP の場合 「スタート」メニュー→「すべてのプログラム」→「ScanSnap マニュアル」

→ 「S1100 かんたんガイド」を選択します。 Mac OS

→ 「S1100 かんたんガイド」をダブルクリックします。

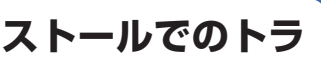

Finder のサイドバーから、「アプリケーション」→「ScanSnap マニュアル」

## 修理·お問い合わせ

当社では、お客様に安心して ScanSnap をご使用いただけるよう、万全のサポート体 制を整えています。

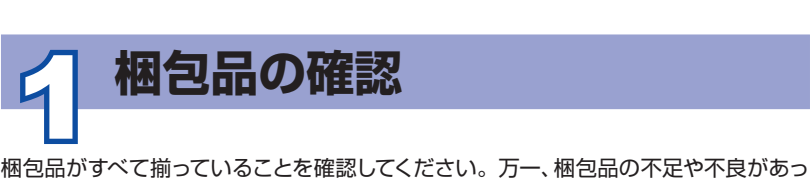

セットアップガイド・ ScanSnap では、本書のほかに以下のマニュアルを用意しています。 マニュアルの参照方法は、「もっと詳しく知りたいときには」を参照してください。

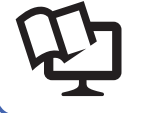

**。のセットアップは完了です ScanSnap、以上で ScanSnap の使用方法は、かんたんガイドを参照してください。** 

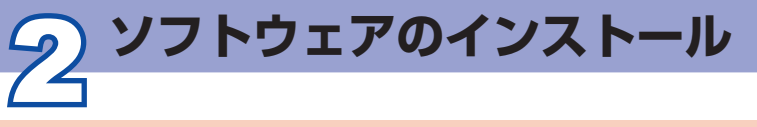

#### 重要

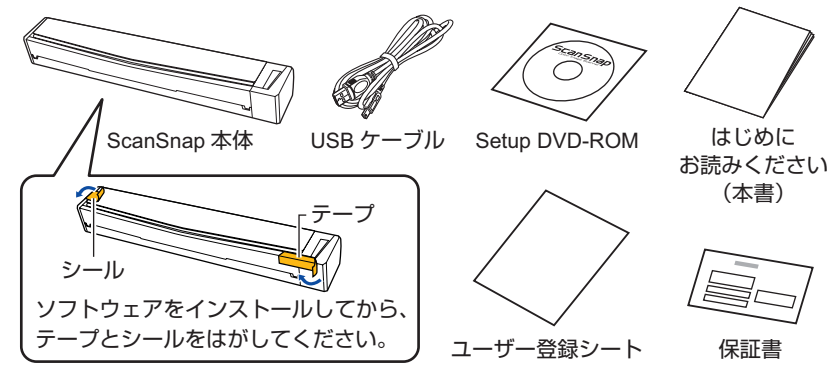

#### **動作環境**

詳細は、かんたんガイドを参照してください。

### **ソフトウェア**

Setup DVD-ROM に格納されているソフトウェアは、以下のとおりです。

**• ScanSnap Manager (スキャナドライバ) • ScanSnap Organizer (ファイル管理アプリケーション)** 

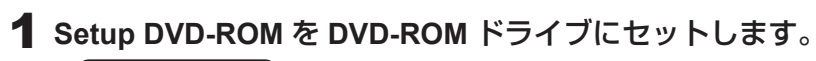

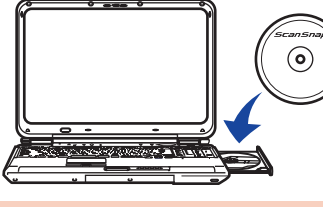

重要 DVD-ROMドライブをお持ちでない場合は、以下のホームページを参照してく 。ださい

http://scansnap.fujitsu.com/jp/downloads/

2 表示された画面から、インストールを開始します。<br>Windows

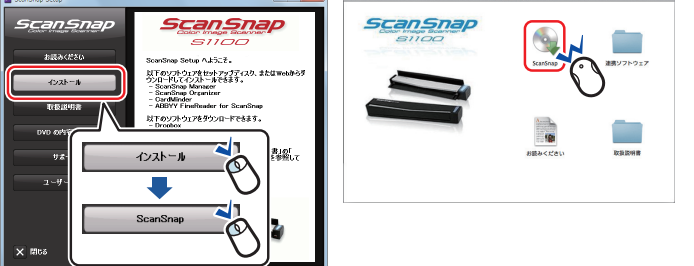

# **ScanSnap の接続**  $\frac{1}{\sqrt{\frac{1}{2}}\sqrt{\frac{1}{2}}}}$

ケーブルは、ScanSnap に添付の物以外は使用しないでください。故 障の原因となります。

1 ScanSnap をコンピュータに接続します。

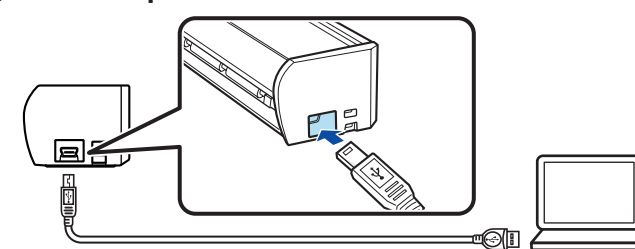

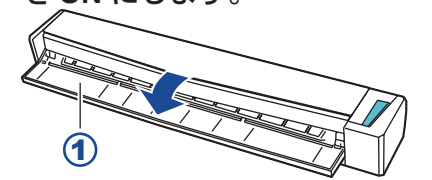

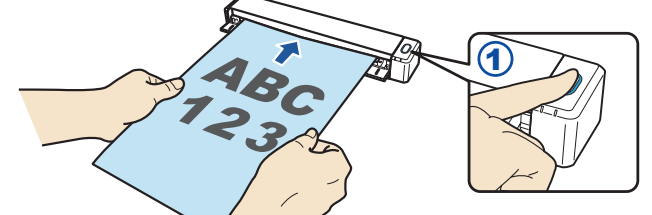

- 2 原稿の読み取りが完了したら、再度 [Scan/Stop] ボタン 。を押します
- 3 表示された画面から、「このコンピュータに保存」アイコ ンで または「ScanSnap Organizer」 アイコン <mark>一</mark> をク リックします。

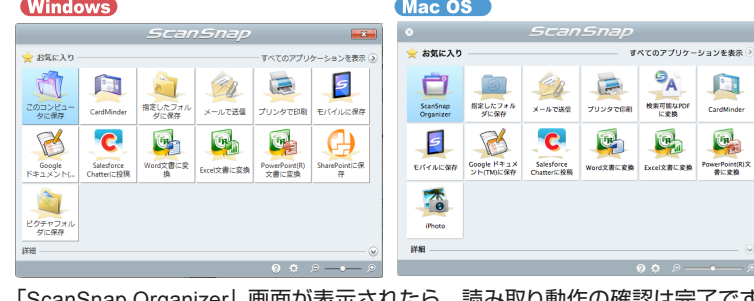

nap Organizer」画面が表示されたら、読み取り動作の確認は完了です。

# **もっと詳しく知りたいときには**

ScanSnap のセットアップ中にわからないことがあった場合は、シーンに合わせてマ ニュアルを参照してください。

#### 商標および登録商標

Microsoft、Windows、Windows Vista、Excel、および PowerPoint は、米国 Microsoft Corporation の米国およびその他の国における登録商標または商標です。

Word は、米国 Microsoft Corporation の製品です。

Apple、App Store、Apple ロゴ、Mac、Mac OS、OS X、iPad、iPhone、iPhoto、iPod touch、お よび iTunes は. Annle Inc の商標です。

ABBYY ™ FineReader ™ Engine © ABBYY. OCR by ABBYY

ABBYY および FineReader は、いくつかの法域で登録されている場合がある ABBYY Software Itd の商標です。

その他の社名、製品名は、一般に各社の商標または登録商標です。

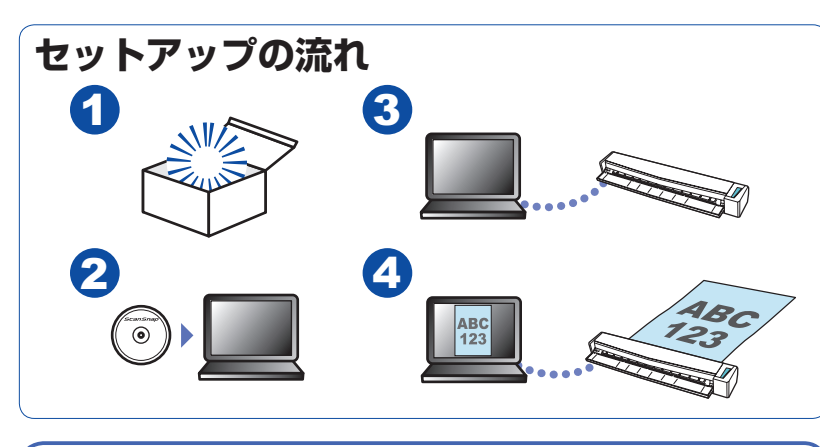

## **ScanSnap のマニュアル**

• かんたんガイド